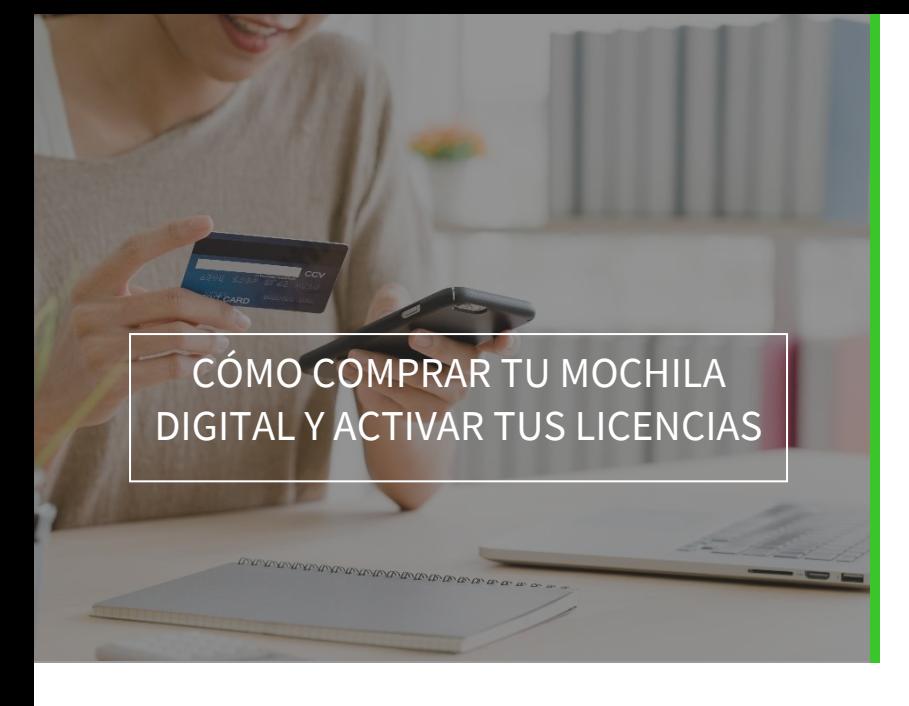

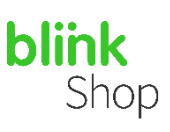

# ÍNDICE DEL MANUAL

- Accede a BlinkShop
- Localiza la Mochila Digital de tu centro
- Proceso de compra
- Activación de licencias

# Accede a BlinkShop

Accede desde tu navegador web [a https://shop.blinklearning.com,](https://shop.blinklearning.com/) pulsa en el botón MOCHILAS DIGITALES y luego selecciona el tipo de centro entre las opciones que aparecen: CEIP, CEIPSO y CEO, IES, Colegios concertados y privados, Universidades u Otros centros educativos (academias, centros de formación, etc).

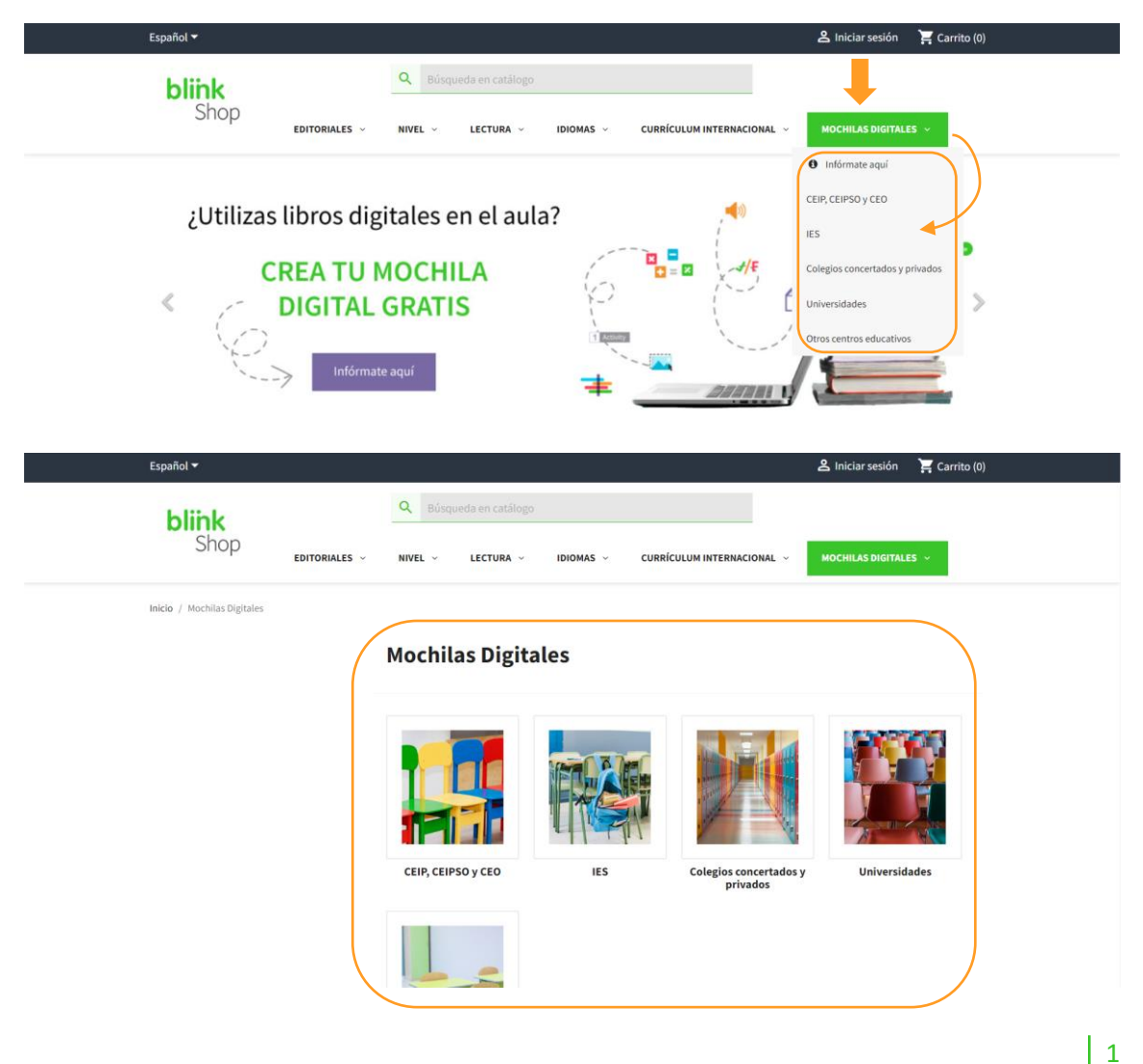

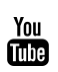

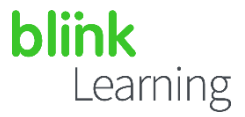

# Localiza la Mochila Digital de tu centro

Una vez seleccionado el tipo de centro, localiza el nombre y logo de tu centro y pulsa sobre la imagen.

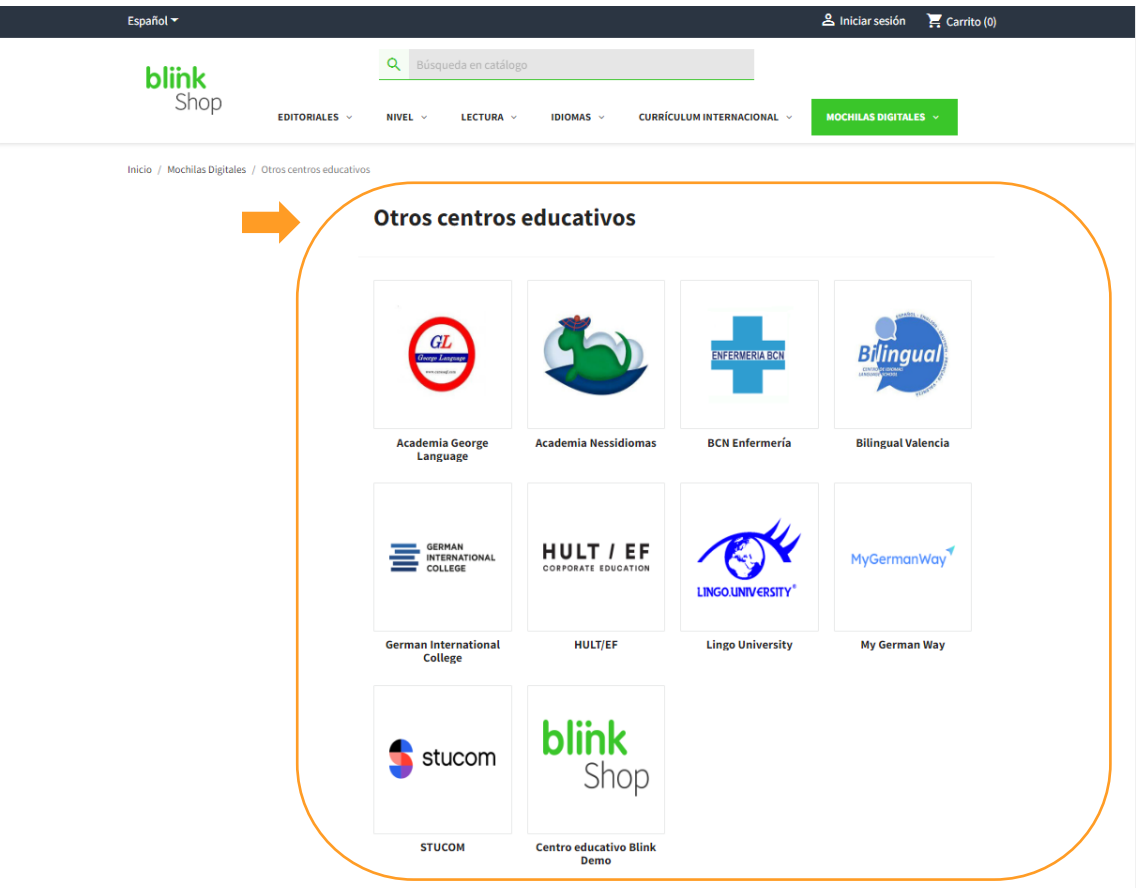

Haz clic en el curso del estudiante para ver las mochilas disponibles.

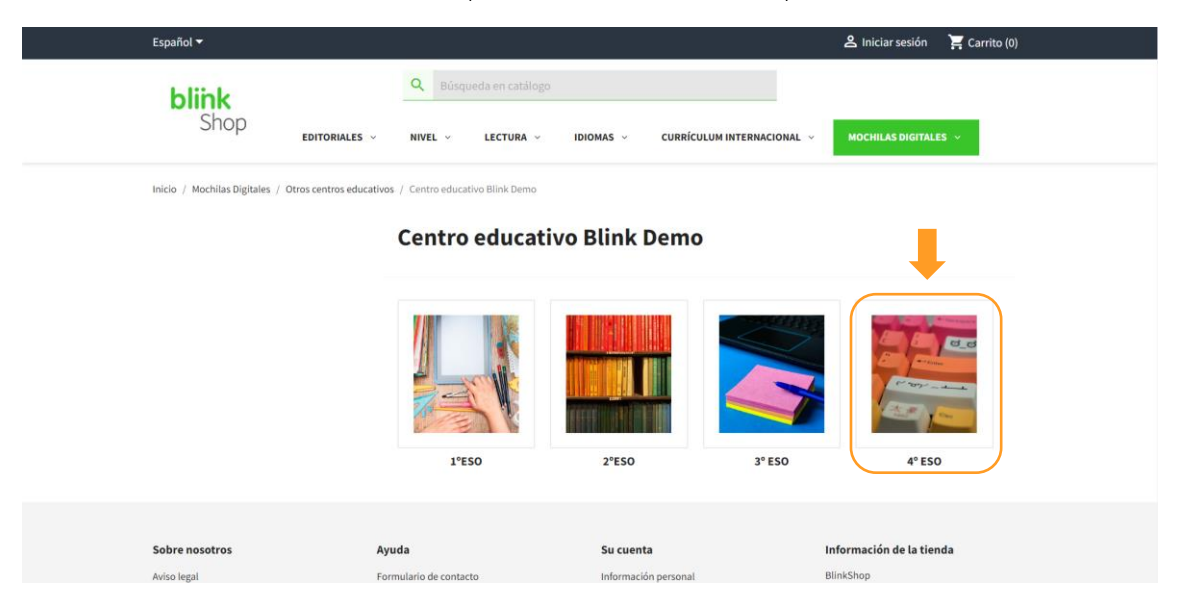

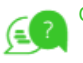

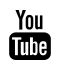

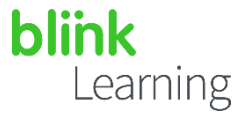

A continuación, haz clic en la imagen del curso/rama/optativa para ver los libros que componen la mochila.

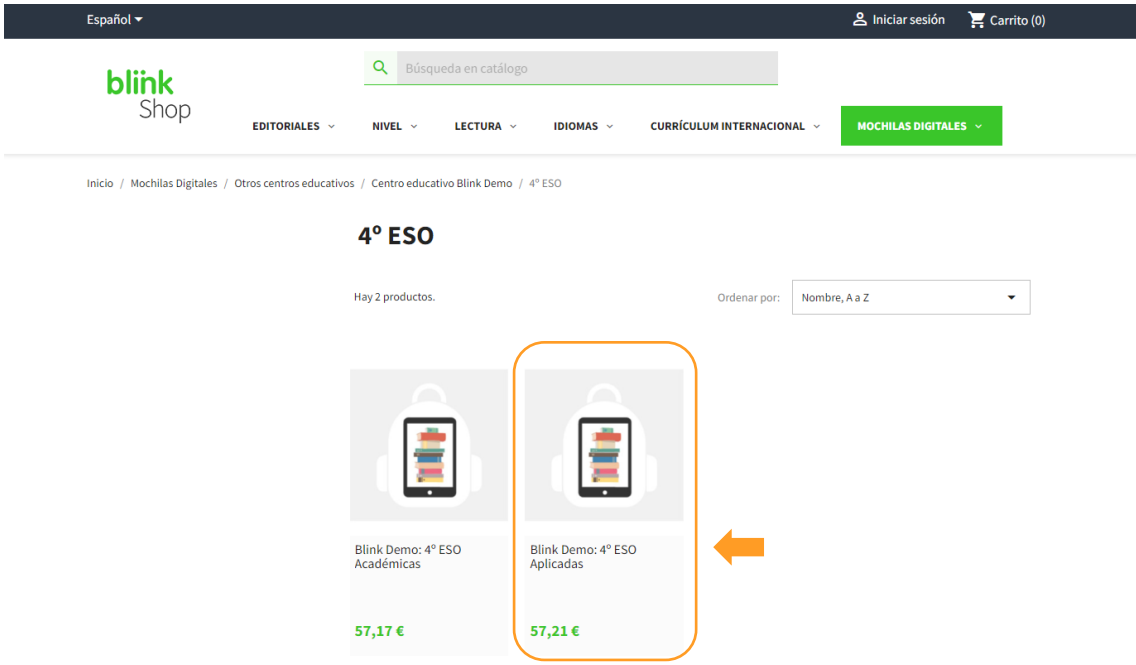

Comprueba que los libros son los que corresponden al curso del estudiante y después pulsa el botón Añadir al carrito

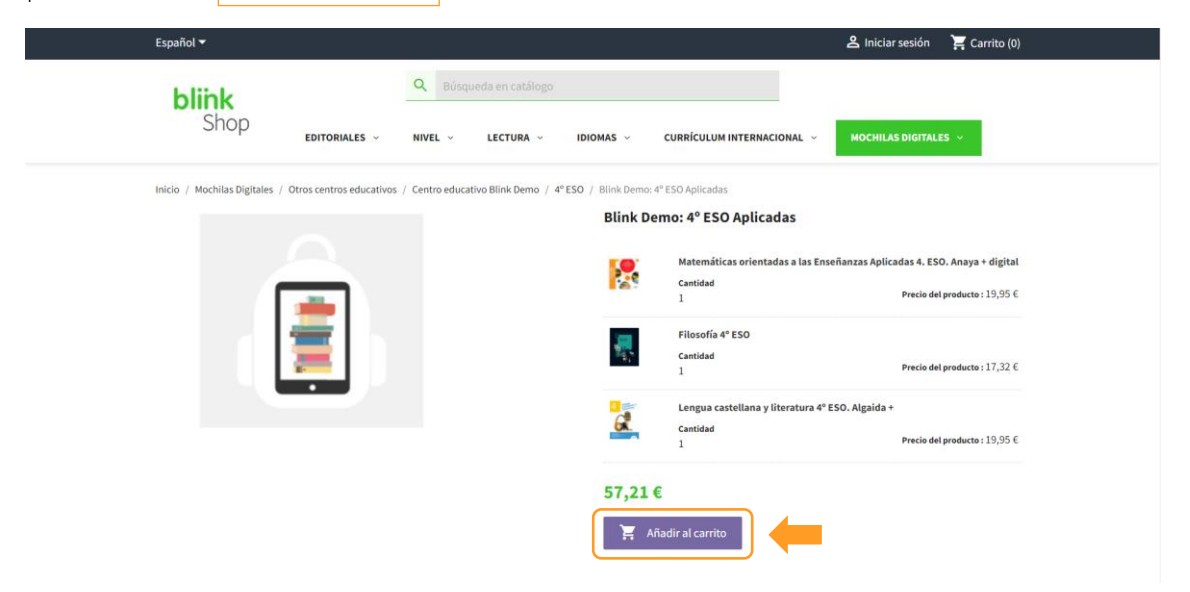

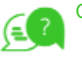

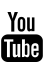

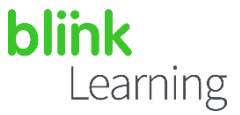

# Proceso de compra

Desde la ventana que se abre a continuación, elige Continuar comprando para volver al catálogo o Finalizar la compra para efectuar el pago.

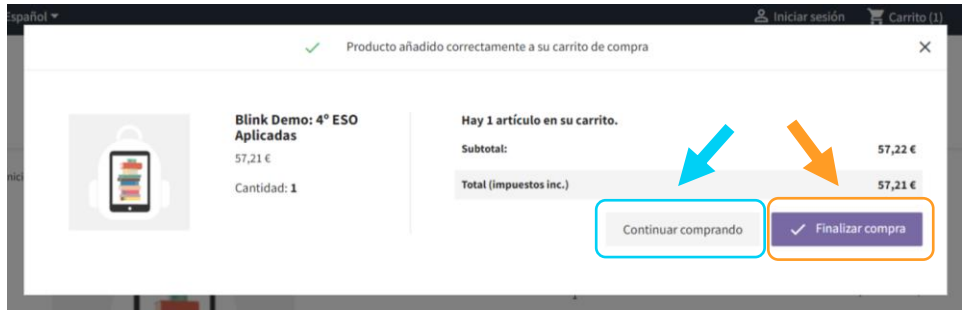

Si añades más de una mochila aparecerán desglosadas por *pack*s y libros. Revisa en el Resumen de pedido los detalles de tu compra de la ventana de pago. Podrás añadir o eliminar unidades desde aquí.

Si dispones de uno o varios códigos de descuento introdúcelos en el área correspondiente y pulsa en el botón Aplicar descuento.

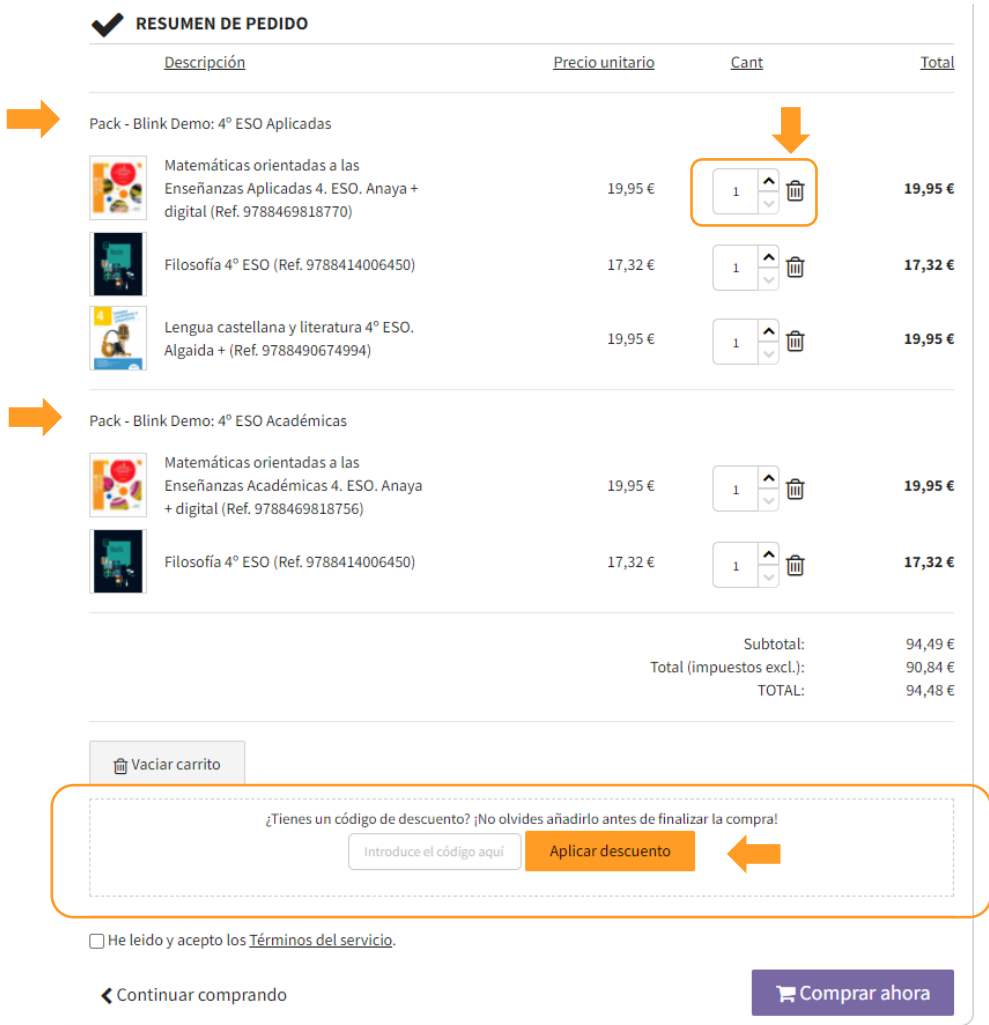

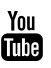

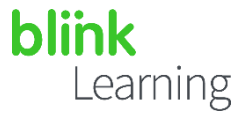

Una vez revisado el contenido de la cesta podrás finalizar tu compra de dos formas:

- 1- COMPRA RÁPIDA SIN REGISTRO:
	- » Completa Tus datos personales para poder recibir las licencias digitales de los libros en tu *email* y marca las dos casillas que indican He leído y aceptado la Política de Privacidad.
	- » Completa el Método de pago con los datos de tu tarjeta.
	- $\rightarrow$  Para finalizar, pulsa en el botón Comprar ahora.

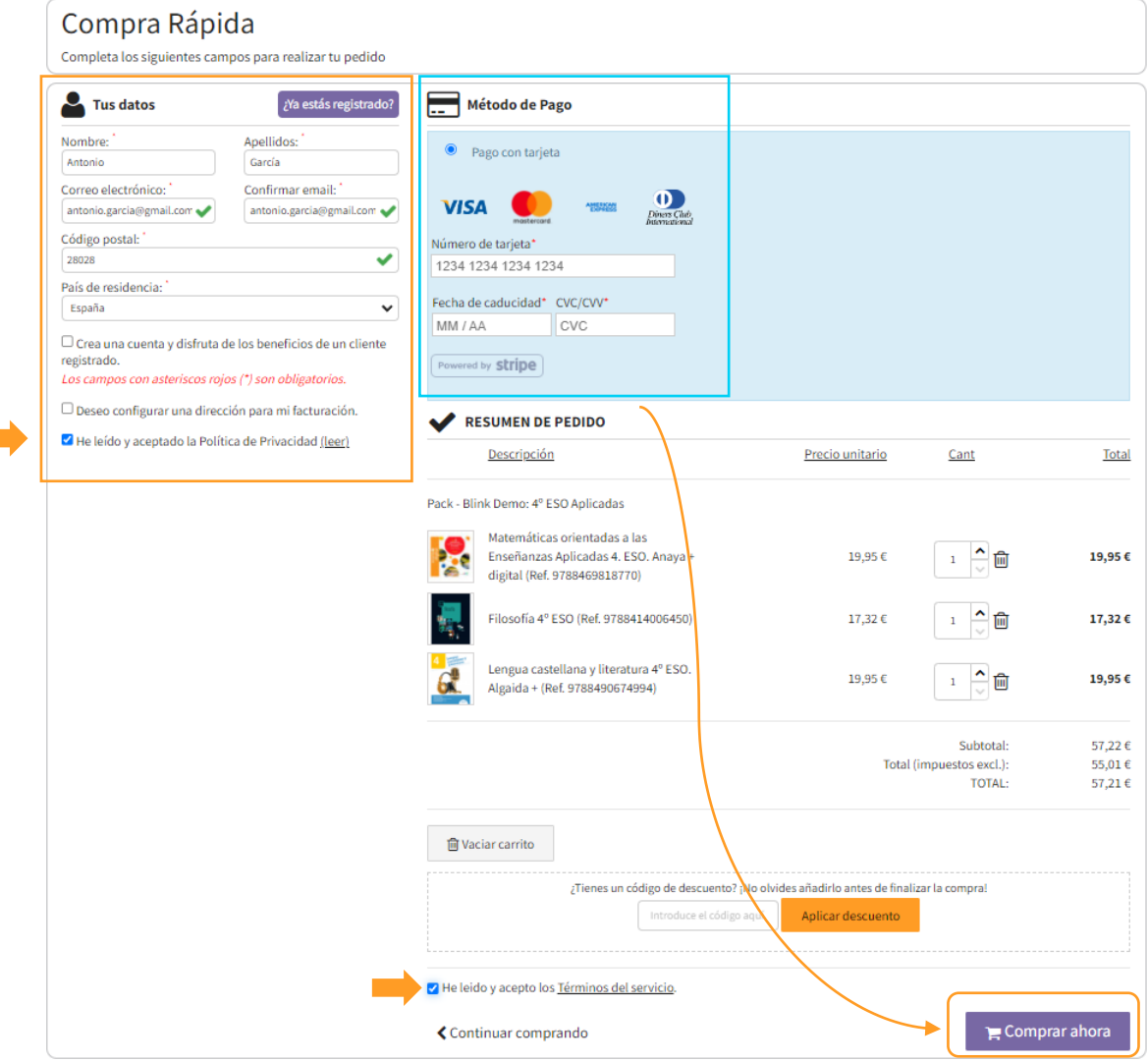

*Es importante que tengas acceso a la cuenta de correo electrónico que hayas indicado, pues recibirás un email con los códigos de licencia comprados. Puede ser una cuenta de correo diferente a la que el estudiante utilice en la plataforma BlinkLearning.* 

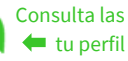

 $\vert$  5

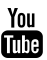

 $\mathcal{L}^{\text{max}}$ 

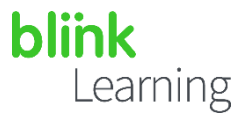

2- COMPRA CON REGISTRO: Si lo prefieres puedes señalar la casilla Crea una cuenta y disfruta de los beneficios de un cliente registrado para visualizar todos tus pedidos y facturas en la sección cliente. Solo tendrás que marcar la casilla y te aparecerán los campos para crear tu contraseña.

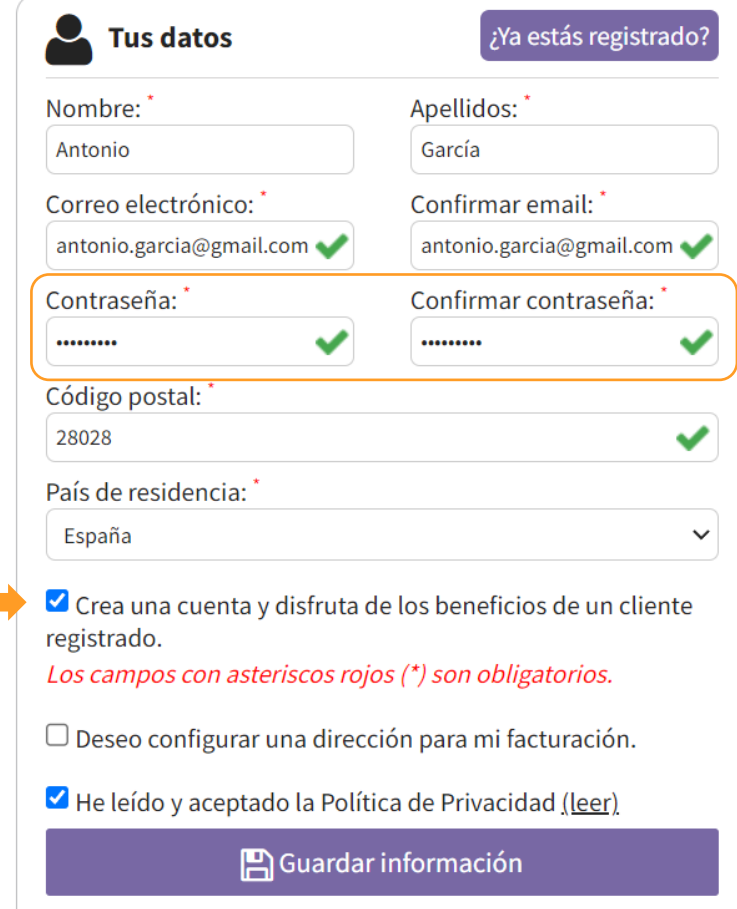

Si ya estás registrado en BlinkShop, haz clic en el botón <sup>2Ya estás registrado?</sup>, inicia sesión con tu *email* y contraseña antes de pulsar en el botón Comprar ahora.

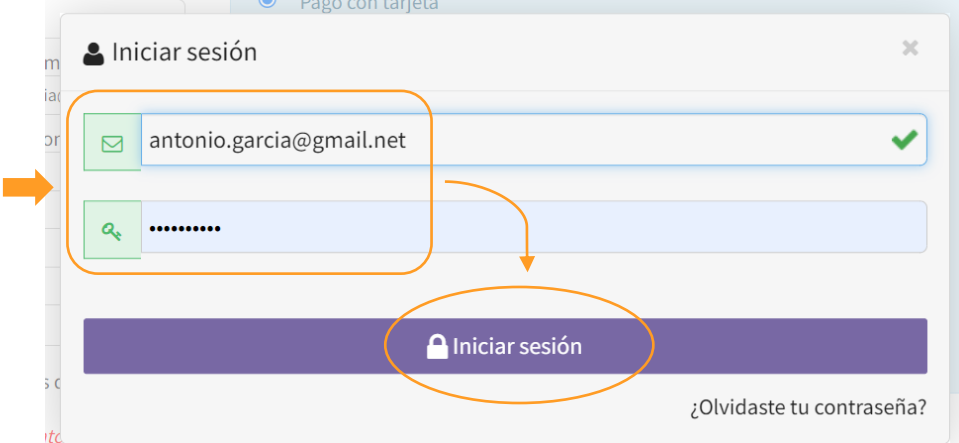

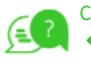

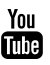

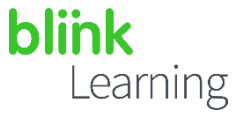

Si deseas recibir una factura de compra marca la casilla Deseo configurar una dirección para mi facturación. Rellena los campos requeridos, pulsa en Guardar información y por último selecciona Comprar ahora.

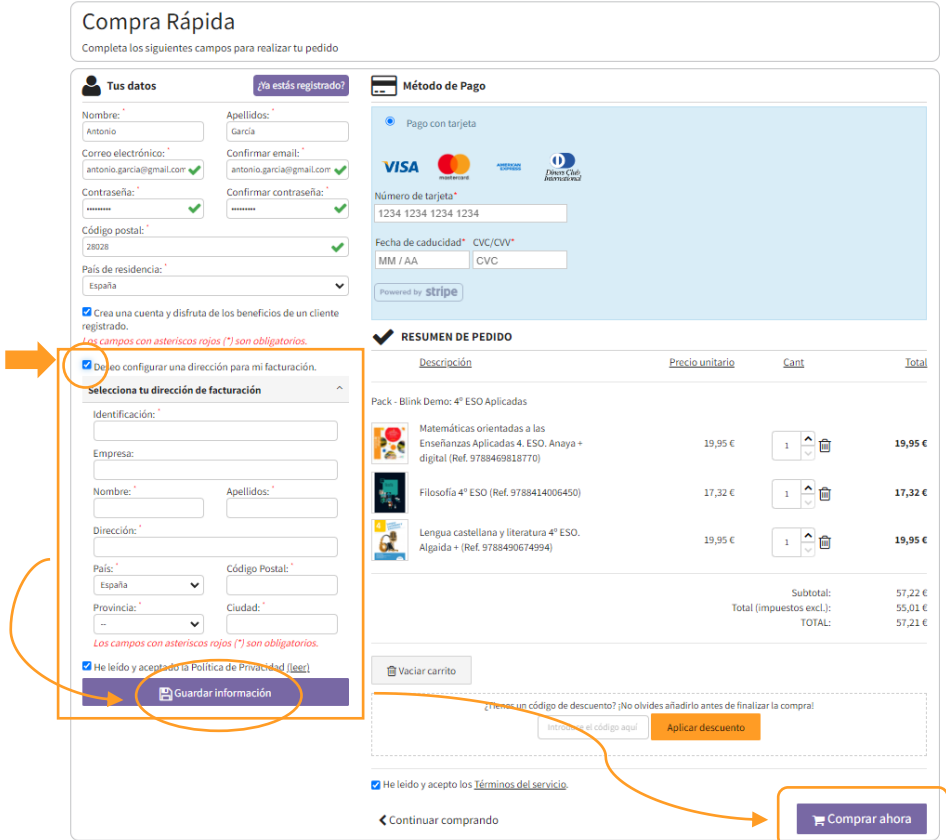

Una vez realizado el pago, tendrás disponible la Referencia del pedido. Este código servirá para llevar un control de tu compra.

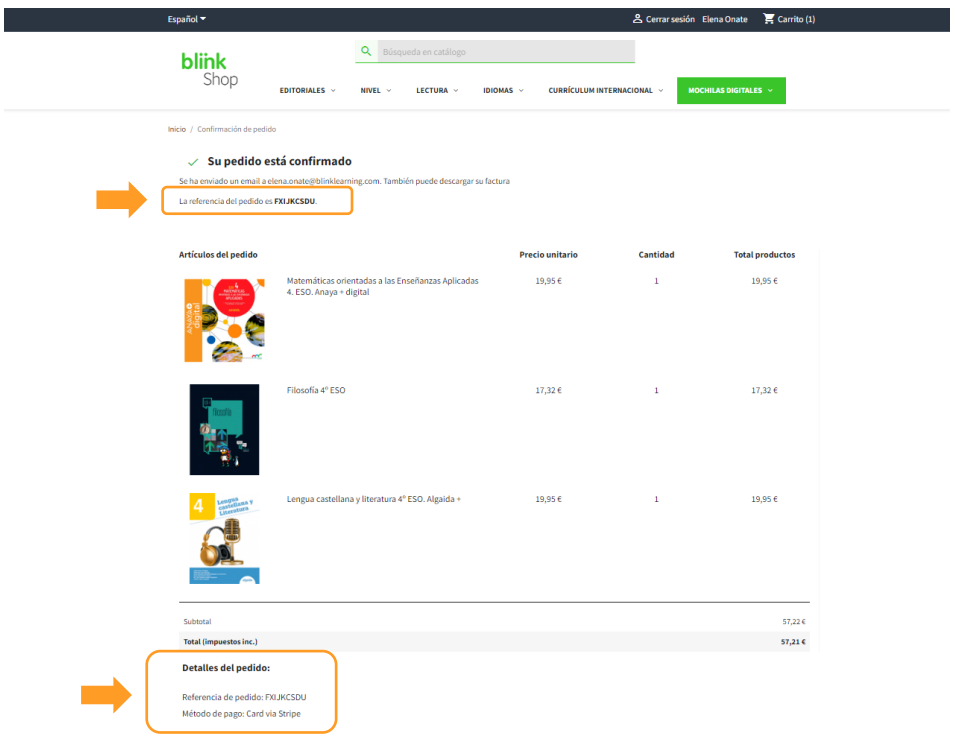

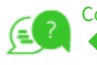

[Todos los videotutoriales](https://www.youtube.com/user/blinklearning/playlists) [de BlinkLearning](https://www.youtube.com/user/blinklearning/playlists) aquí **+ 100** 

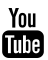

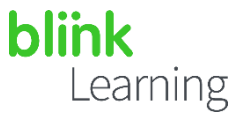

### Activación de licencias

Recibirás dos mensajes de BlinkShop al *email* que has introducido en el momento de realizar la compra

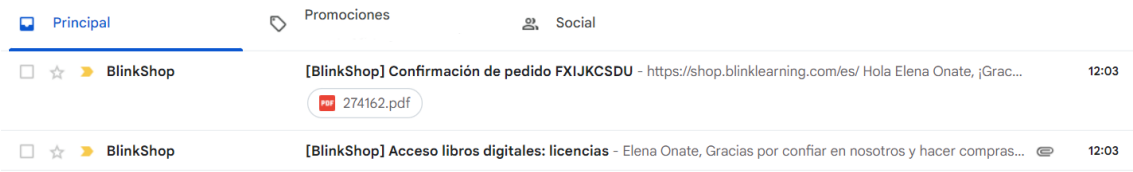

En el primer correo verás la confirmación y detalles de la compra y tu factura adjunta.

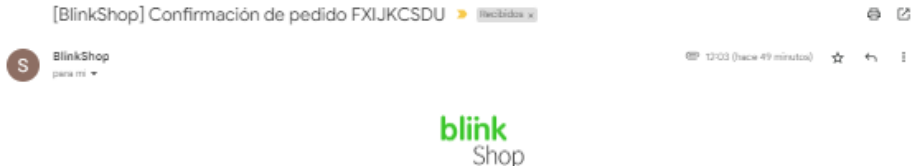

Hola Elena: te confirmamos la compra de tus libros digitales.

La referencia de tu pedido es: FXIJKCSDU

En breve recibirás un **nuevo correo electrónico** con las licencias digitales para activar<br>tus libros digitales en BlinkLearning.

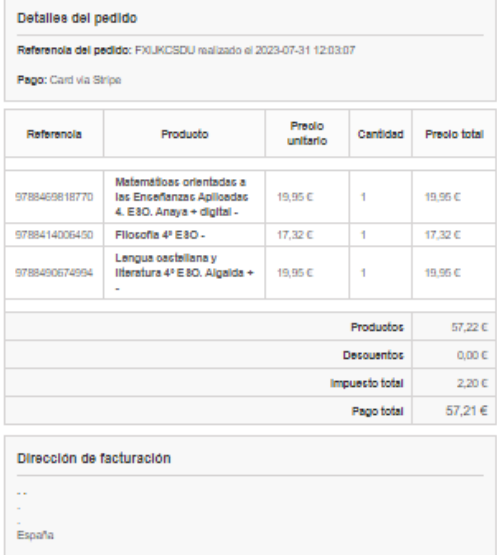

.<br>Si necesitas modificar los datos de facturación, responde a este correo indicando los nuevos datos y te<br>enviaremos una nueva factura.

#### Devoluciones

.<br>Puedes cancelar tu pedido en un plazo de 30 días para los libros de texto y 7 días para los libros de<br>narrativa a partir de la fecha de compra.

Para tramitar la devolución, responde a este correo indicando los libros que necesitas devolver.

Gracias por confiar en BlinkShop.

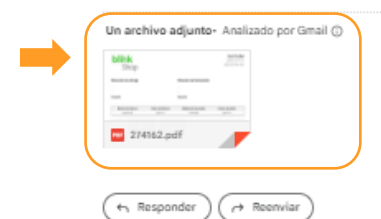

ê.

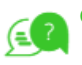

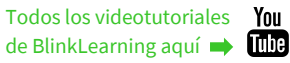

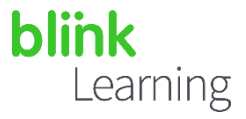

En el segundo correo tendrás los códigos de licencia para activar los libros digitales y poder visualizarlos en BlinkLearning:

1- Haz clic en el botón **INICIAR SESIÓN** si ya tienes cuenta en BlinkLearning de años anteriores.

2- Si es la primera vez que accedes a BlinkLearning pulsa en REGÍSTRATE AHORA e introduce en los campos requeridos la información del estudiante (su *email* personal o si tiene un *email* institucional del centro de estudios).

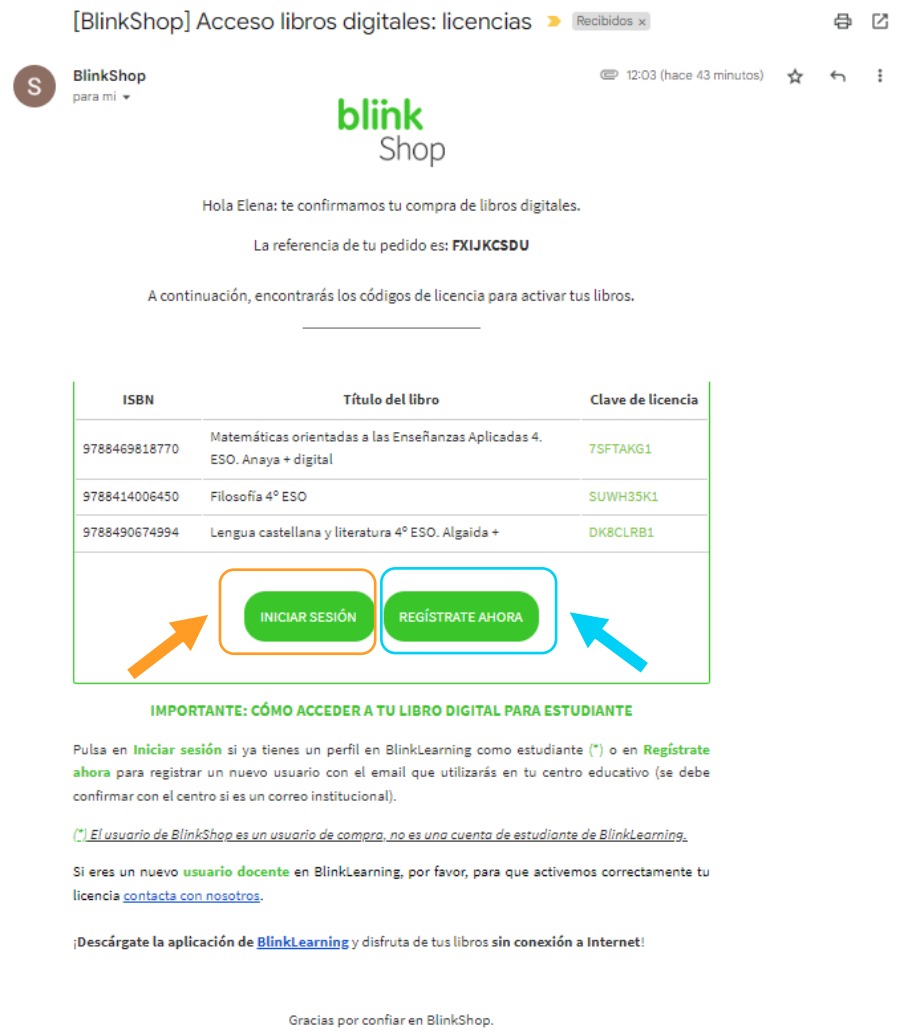

*Importante: El registro que se efectúa en BlinkShop para realizar la compra será independiente del registro de usuario de BlinkLearning para activar los libros.* 

*Recuerda que el email con el que se debe INICIAR SESIÓN en BlinkLearning deberá ser la cuenta que utilizará el estudiante en el centro escolar.* 

#### *¿Necesitas ayuda?*

Para más información, emisión de facturas o devoluciones, escríbenos a *[shop@blinklearning.com](mailto:shop@blinklearning.com)* con tu consulta.

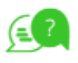

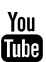